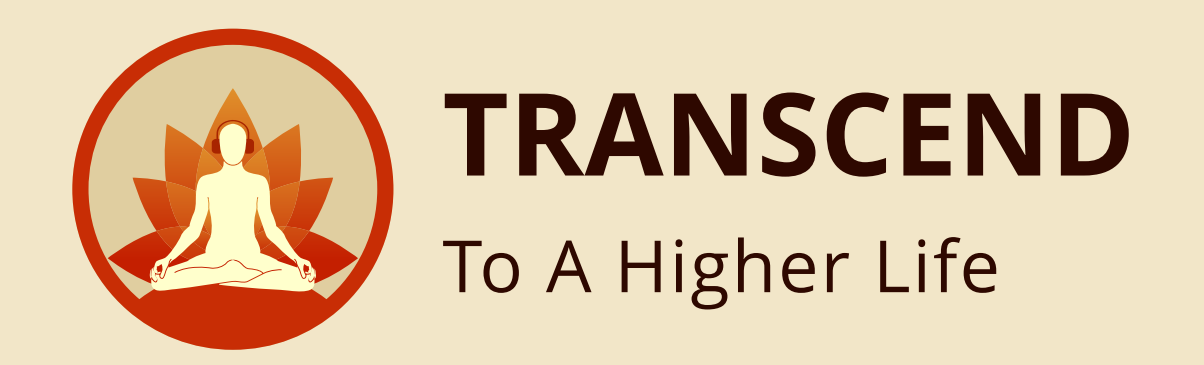

*Introducing,* 

**Transcend**

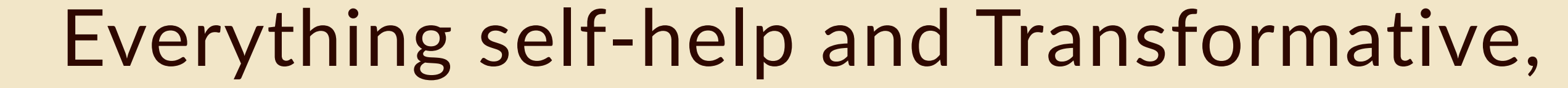

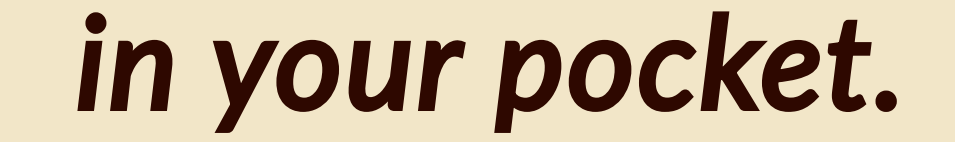

**You can now make a bulk purchase for Transcend. Upload an excel with details of all who will avail the Transcend app. Make the payment. Once payment is complete, the recipient users will be intimated on their registered email address with next steps. Corporate or festive gifting has never been easier.**

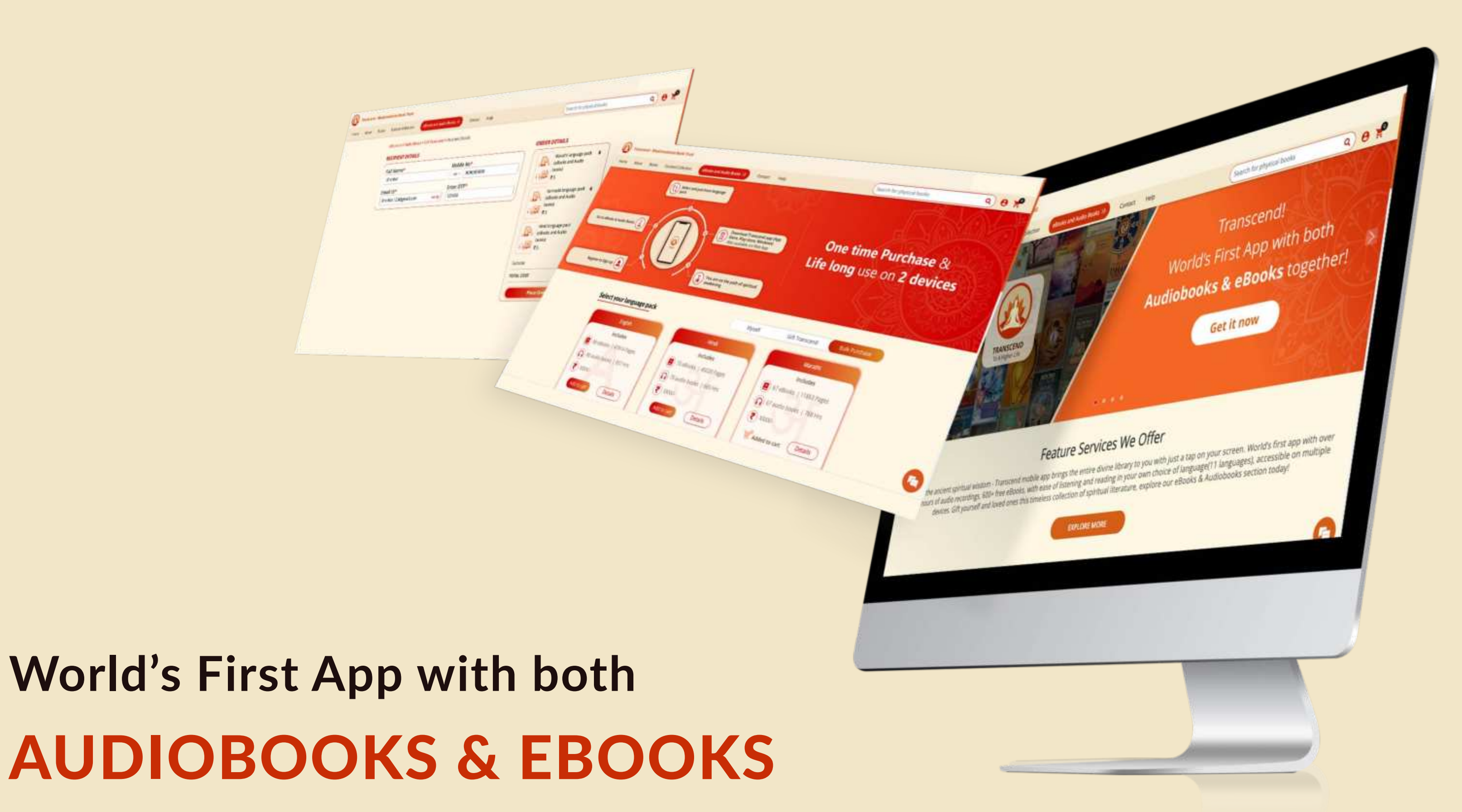

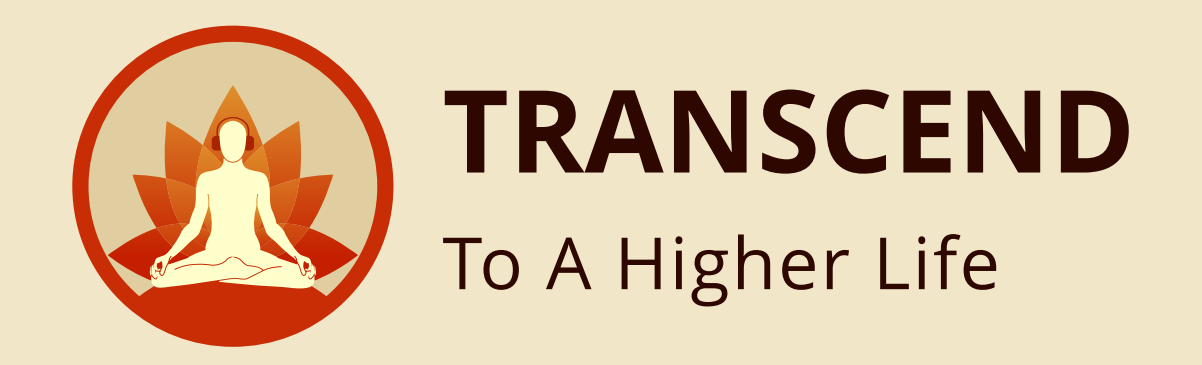

# Enter Transcend website URL in Browser **HTTPS://TRANSCENDSTORE.COM/**

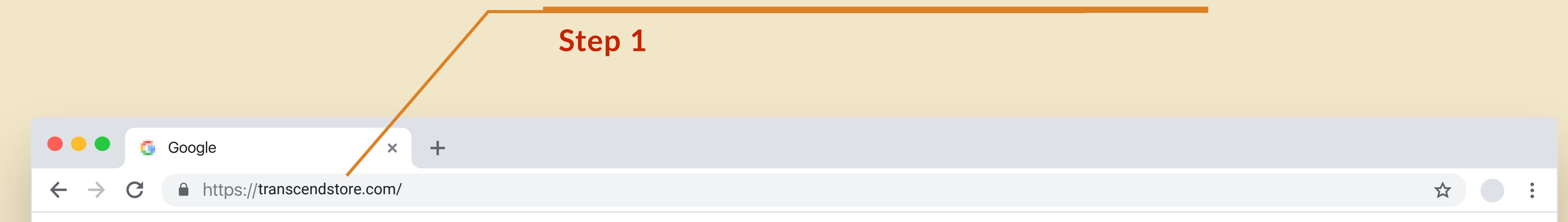

 $\Phi_{\rm c}$ 

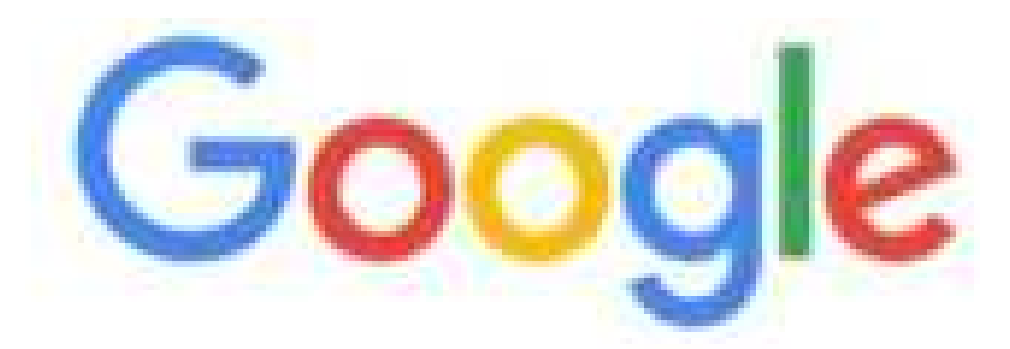

Q. Search Google or type a URL

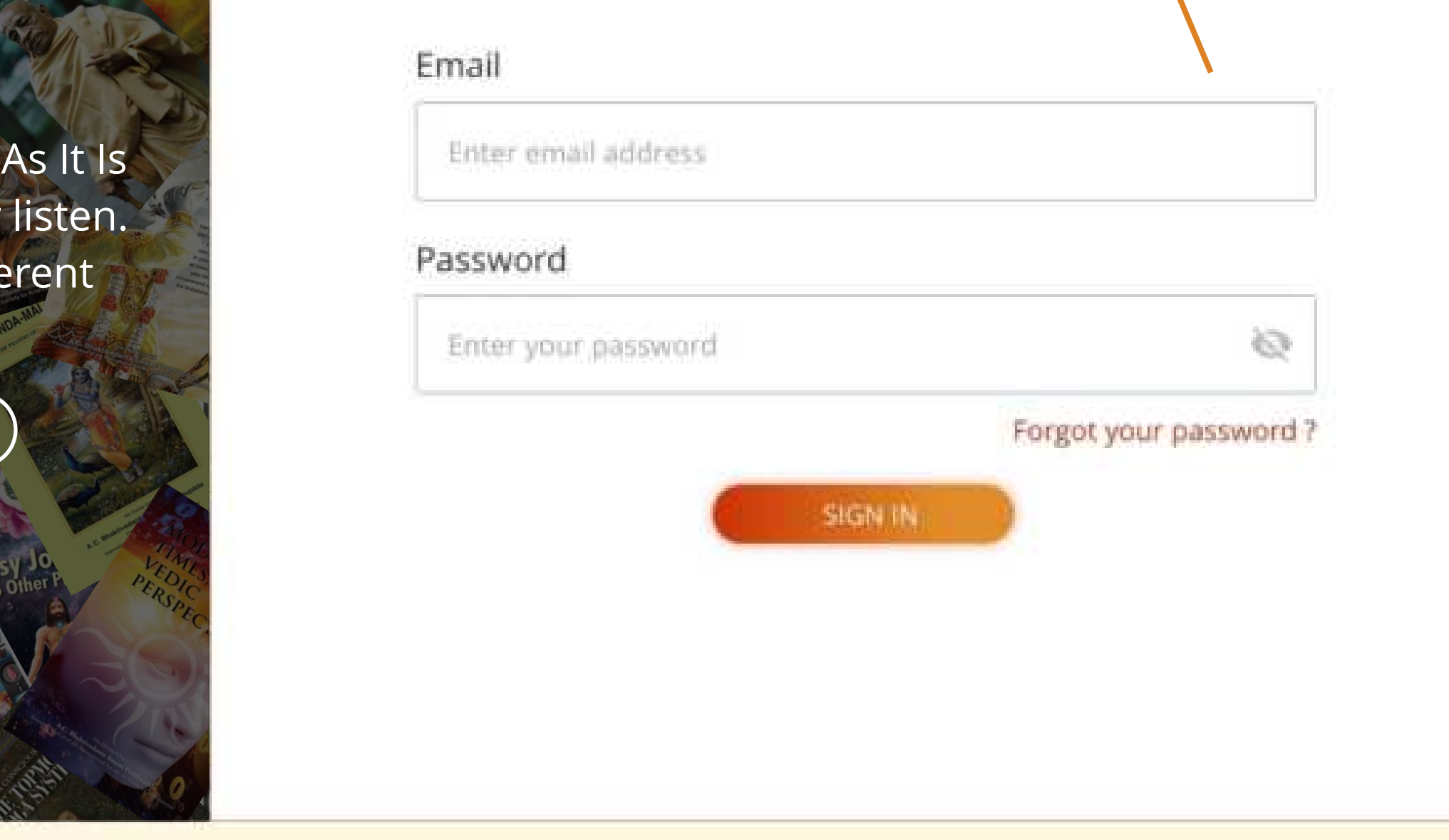

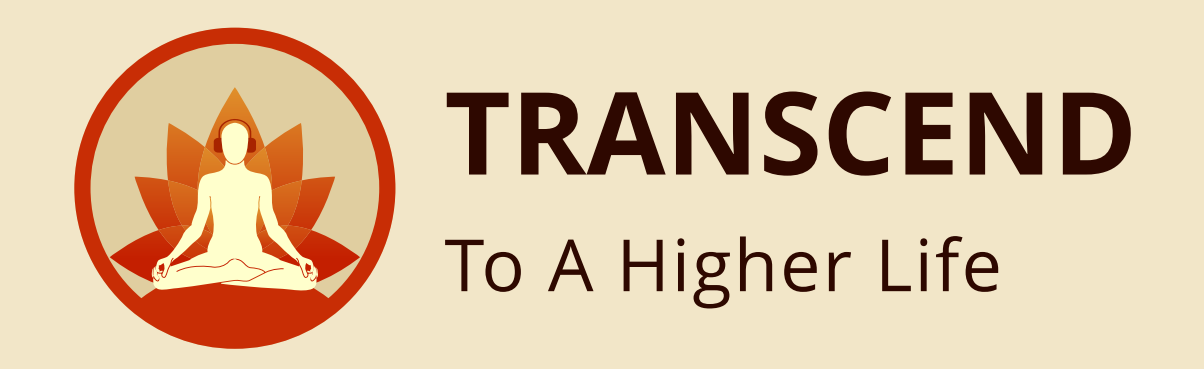

### Sign in with your credentials **EMAIL ADDRESS & PASSWORD**

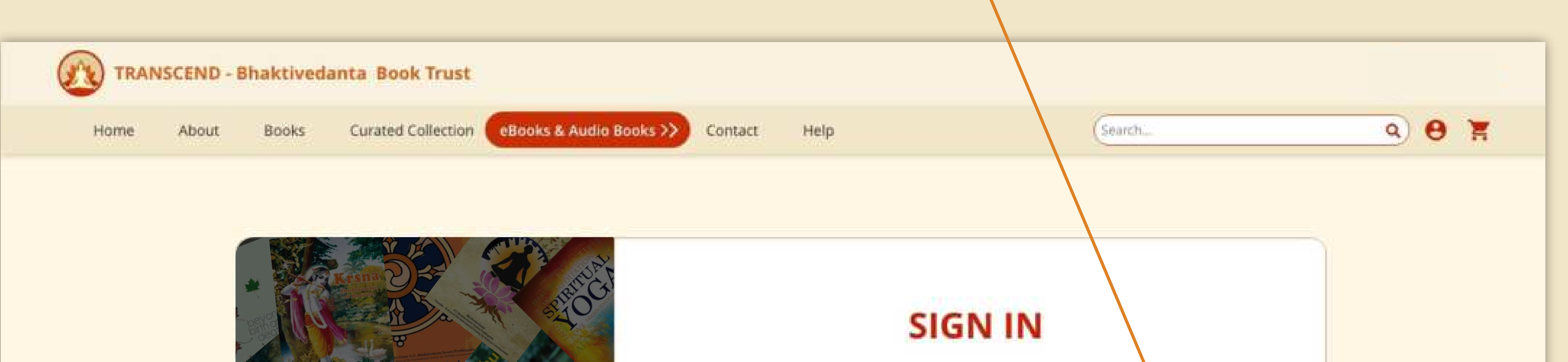

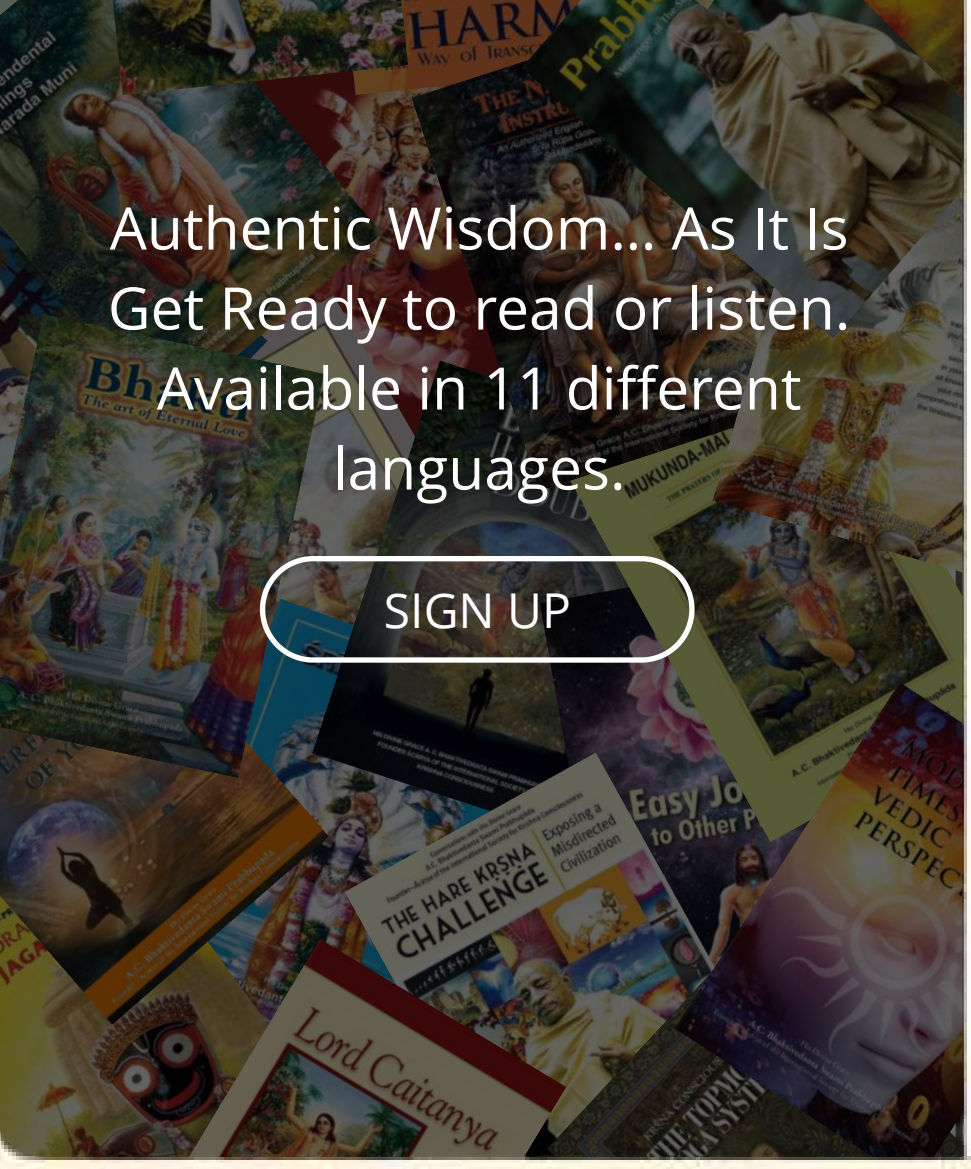

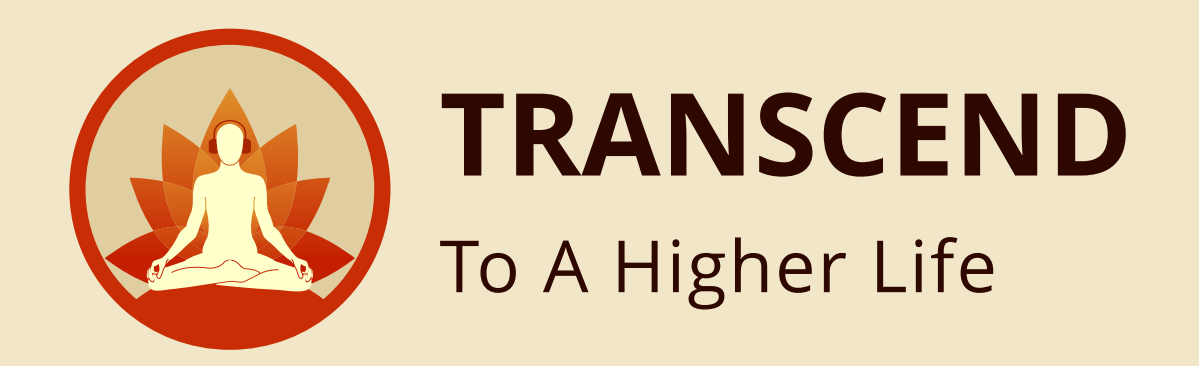

## After Login, you will land in **HOME PAGE**

**Step 3**

**Step 4**

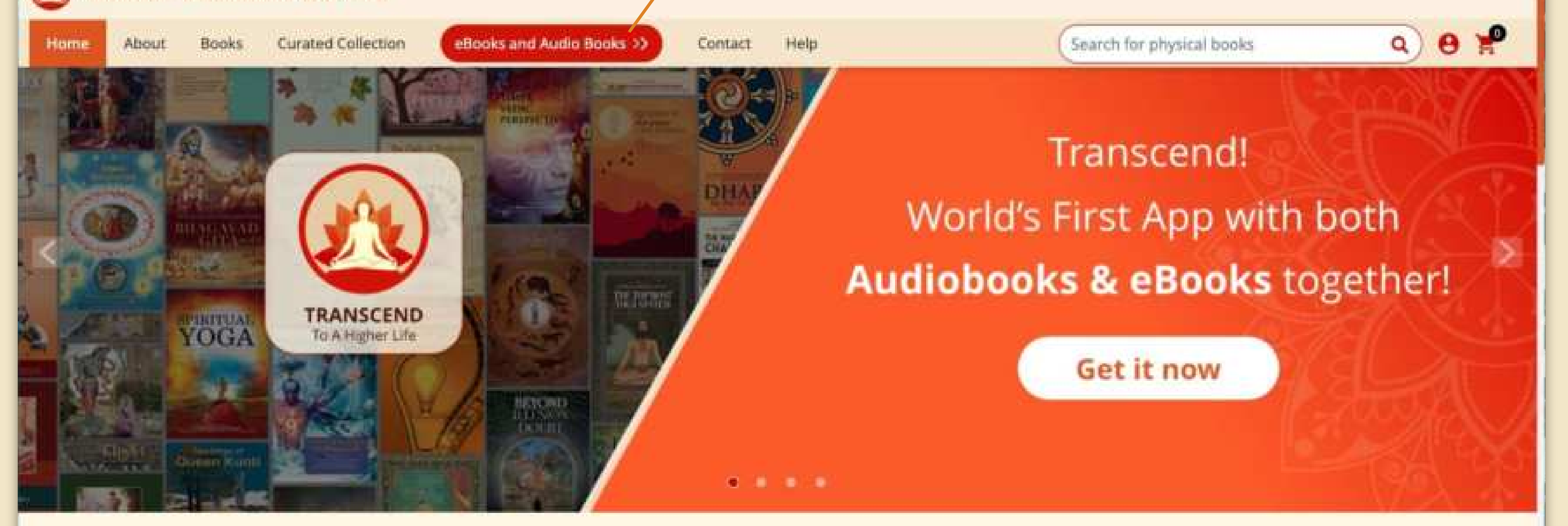

#### **Feature Services We Offer**

Unlock the ancient spiritual wisdom - Transcend mobile app brings the entire divine library to you with just a tap on your screen. World's first app with over<br>8000 hours of audio recordings, 600+ free eBooks, with ease of

**EXPLORE MORE** 

Click here to go to **EBOOKS & AUDIO BOOKS**

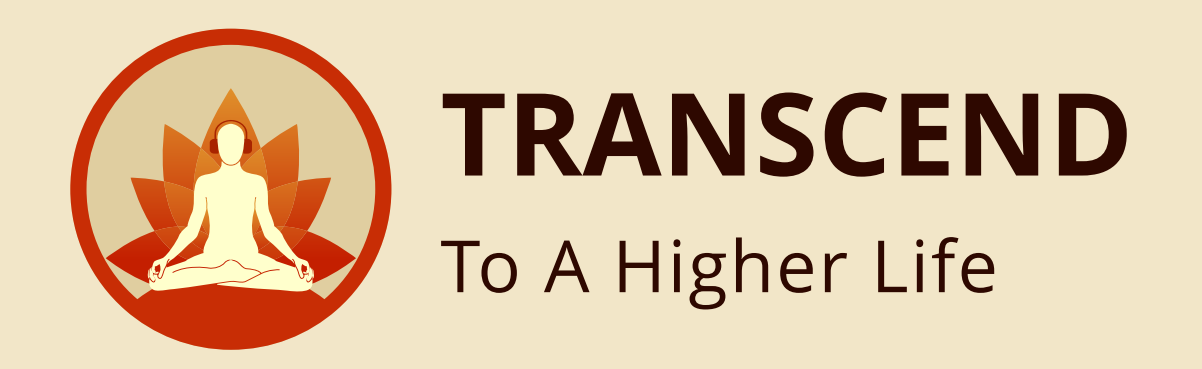

#### Click here for **BULK PURCHASE**

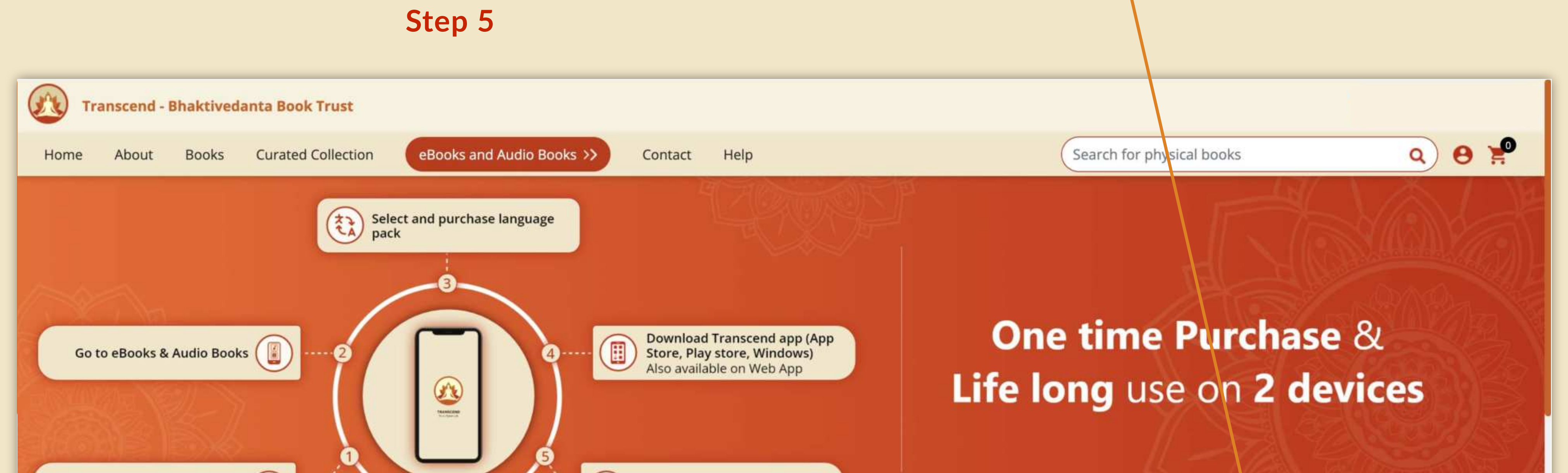

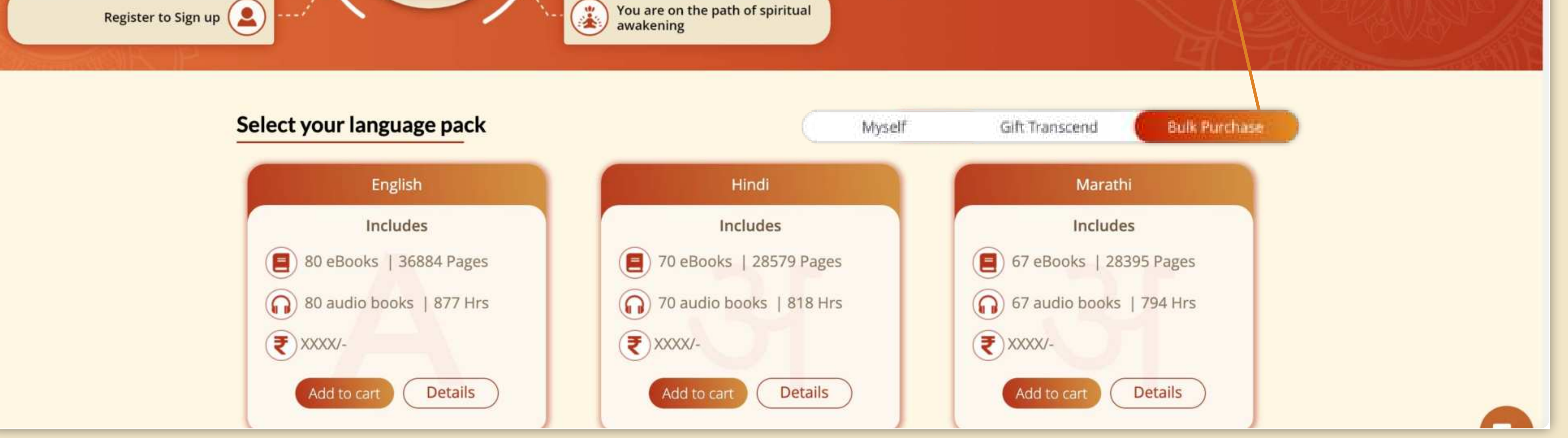

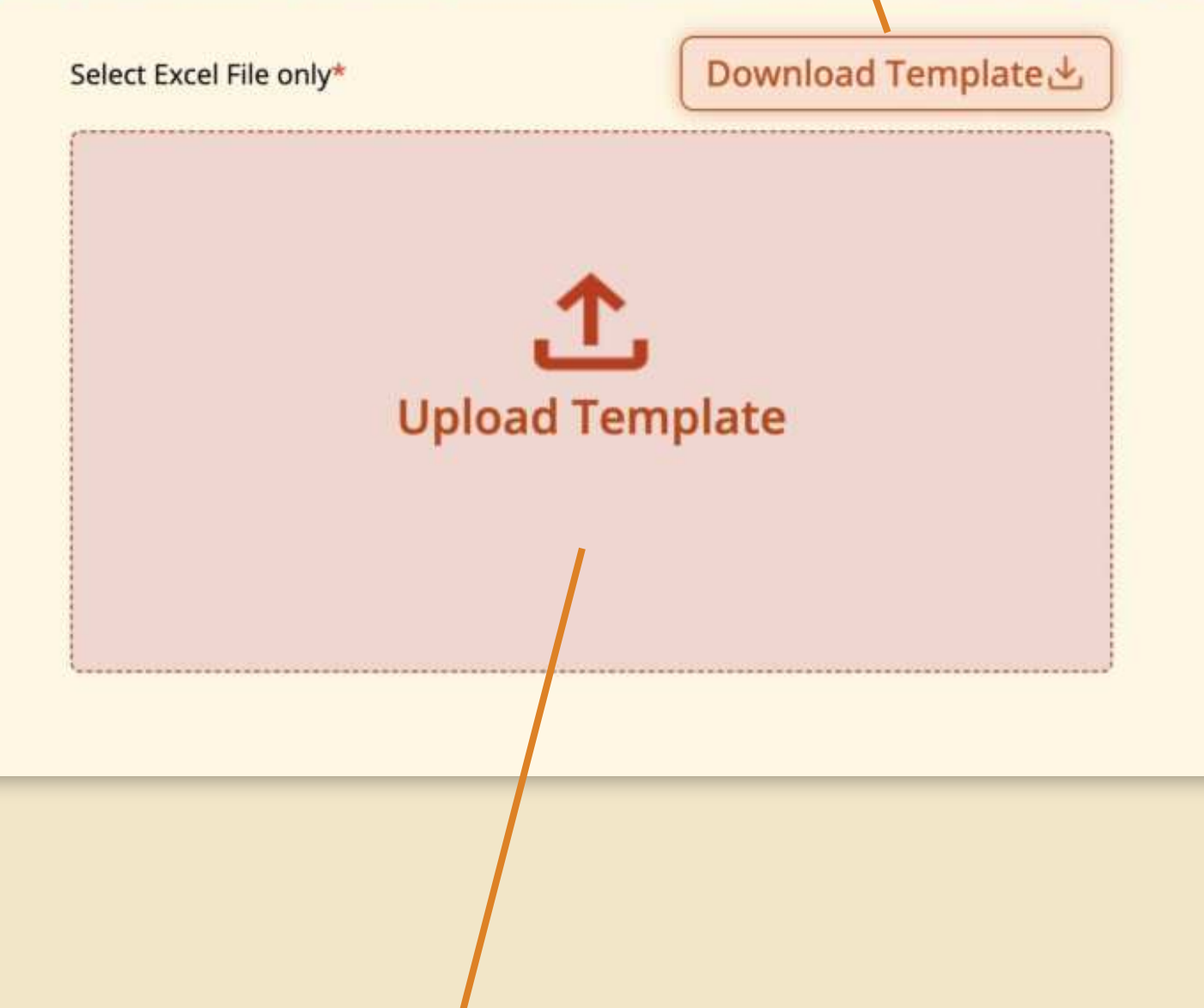

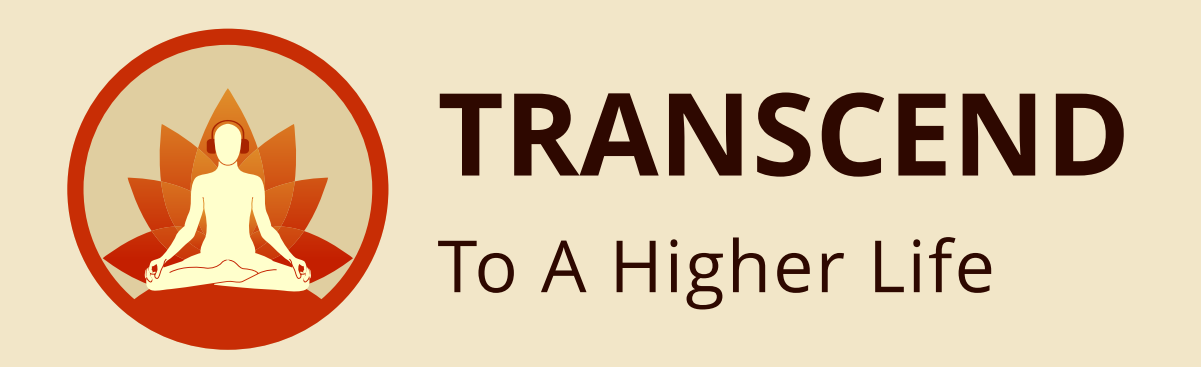

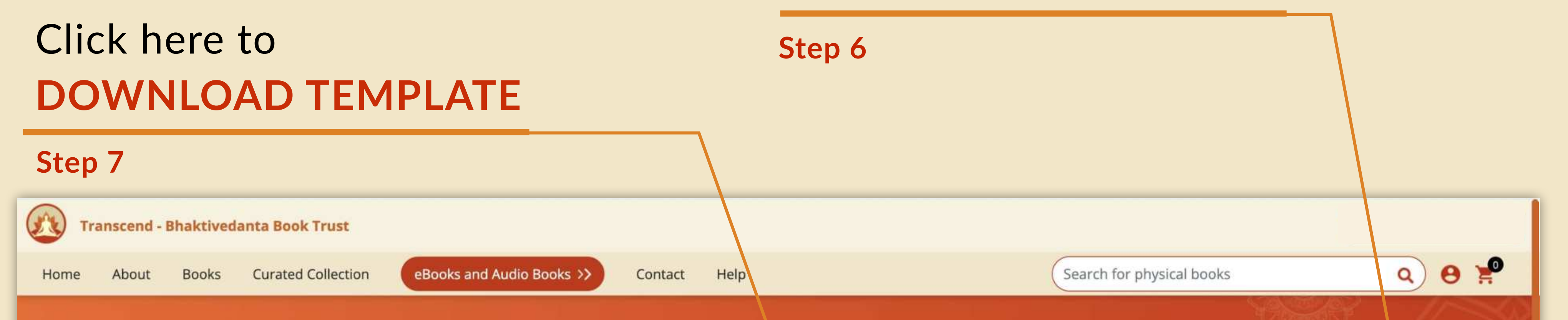

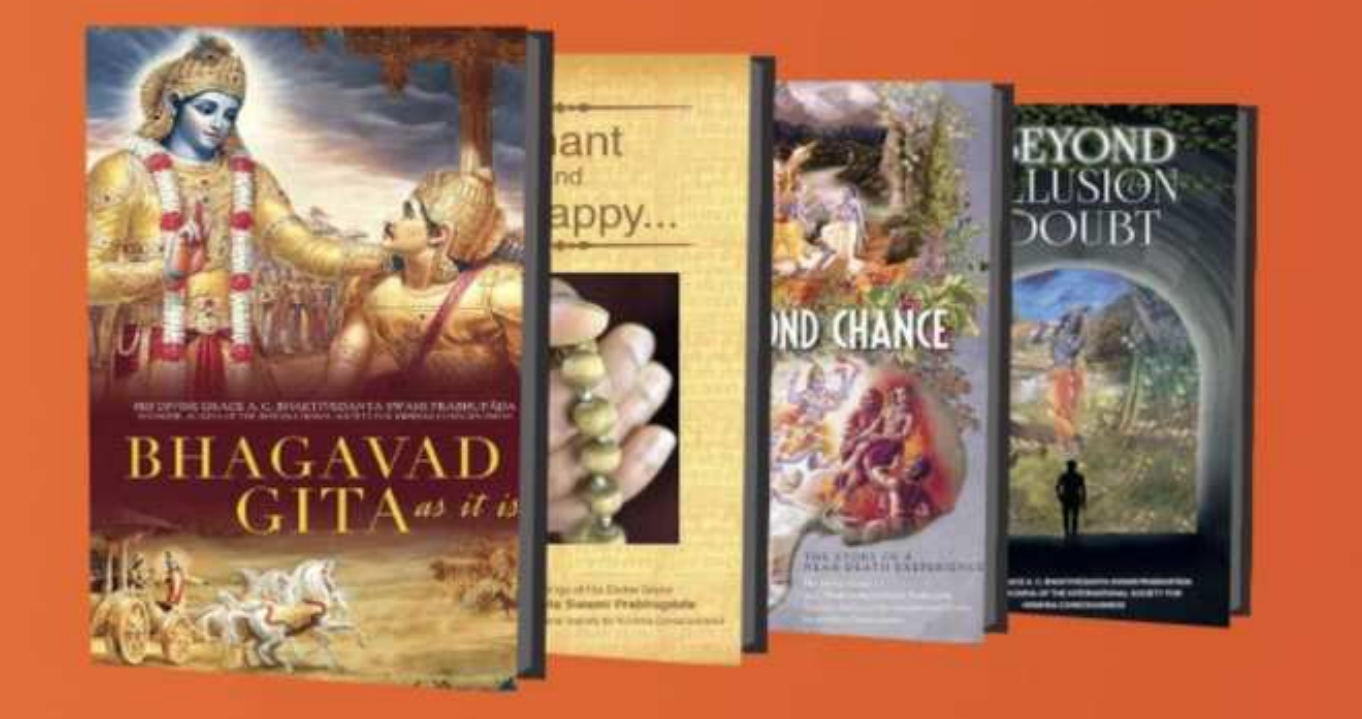

#### **Transcend Bulk Purchase**

You can now make a bulk purchase for Transcend. Upload an excel with details of all who will avail the Transcend app. Make the payment. Once payment is complete, the recipient users will be intimated on their registered email address with next steps. Corporate or festive gifting has never been easier.

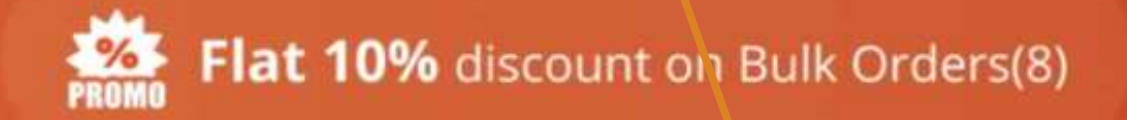

User manual Bulk Purchase

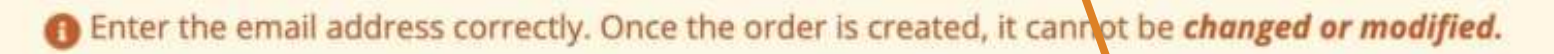

Click here to **UPLOAD TEMPLATE**

**Step 8**

# Click here to download the **USER MANUAL FOR BULK PURCHASE**

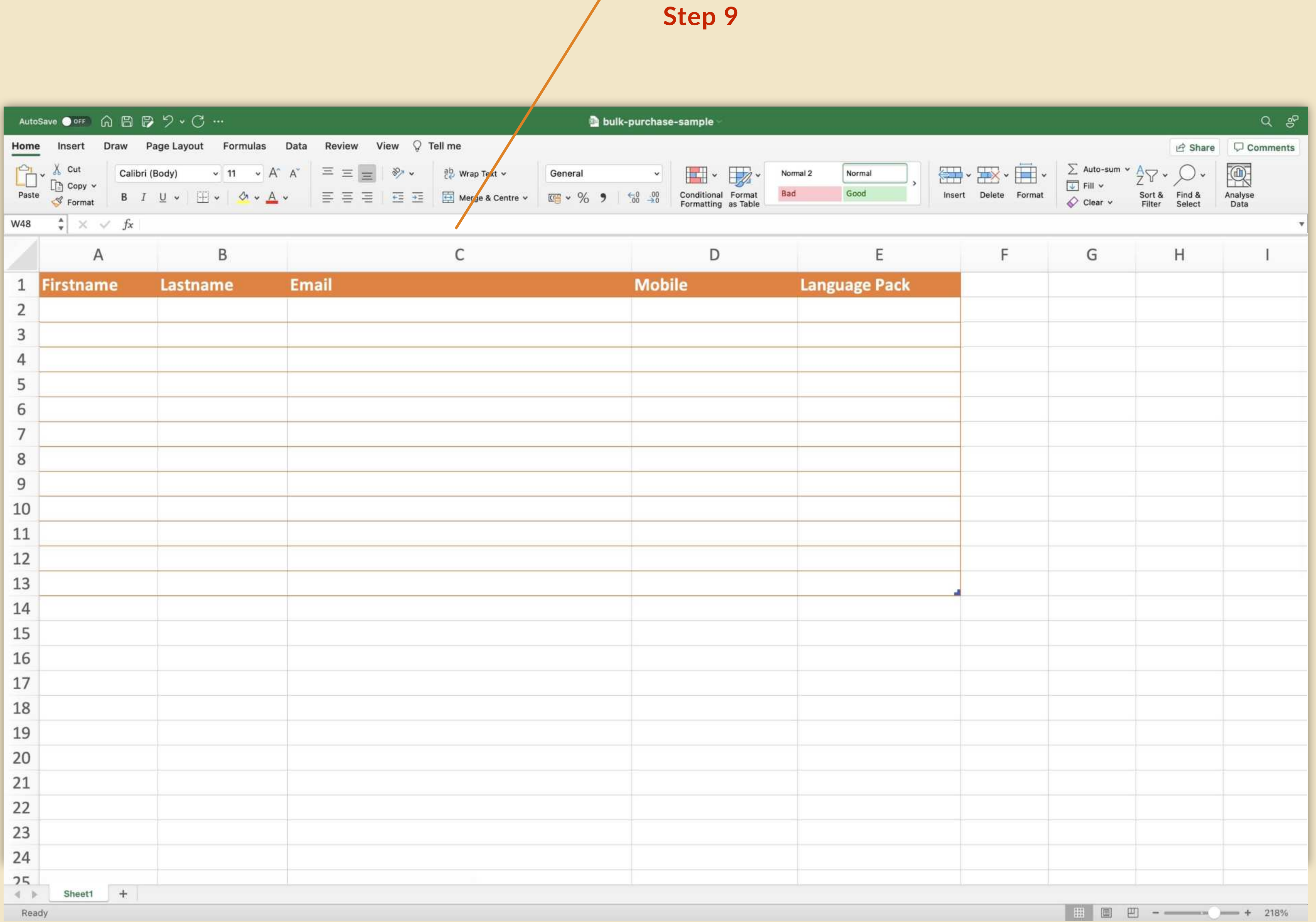

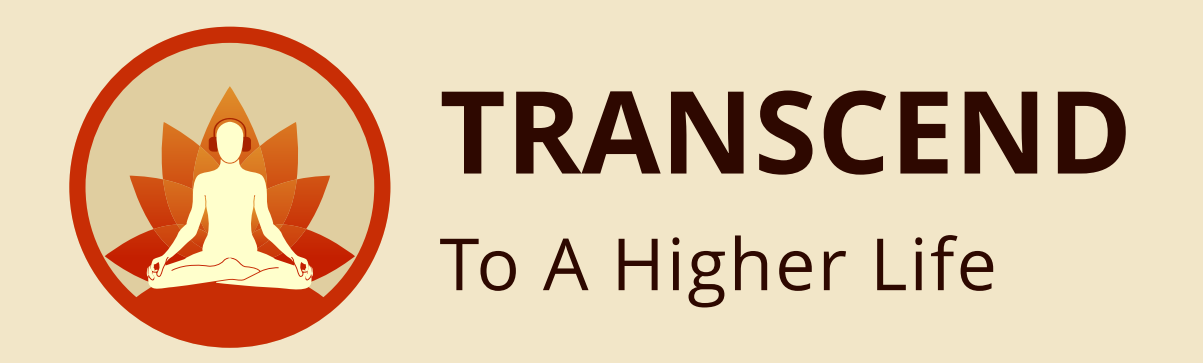

#### User should be able to fill the recipient details

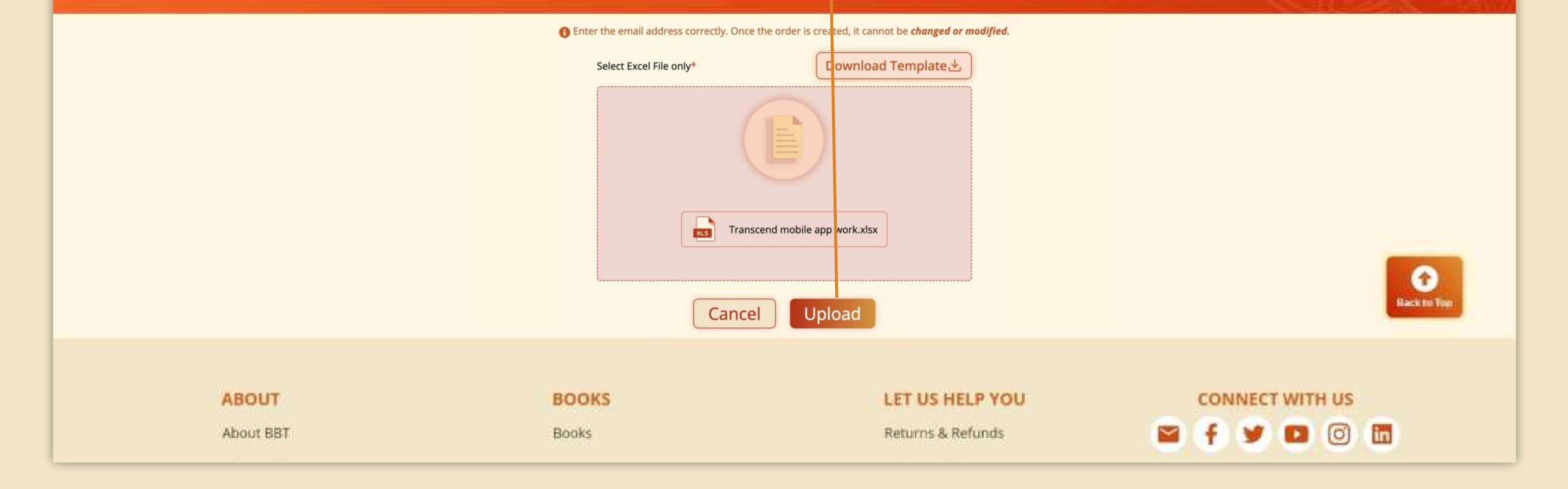

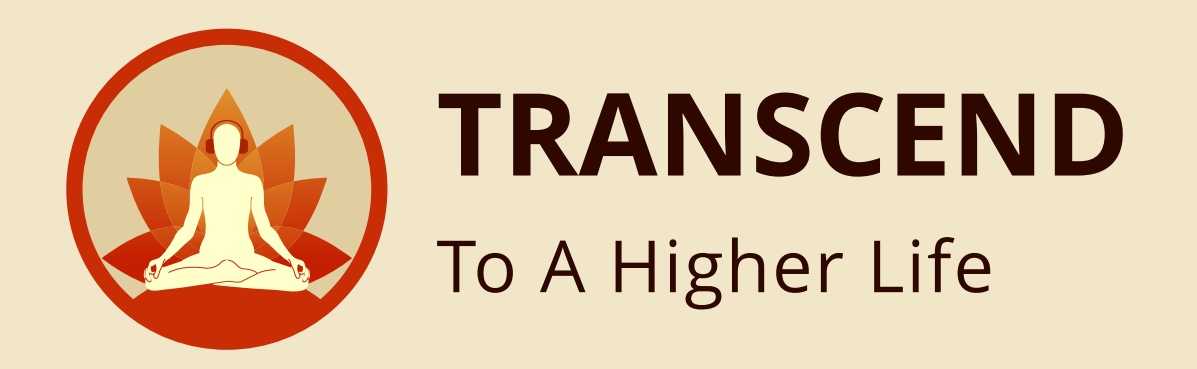

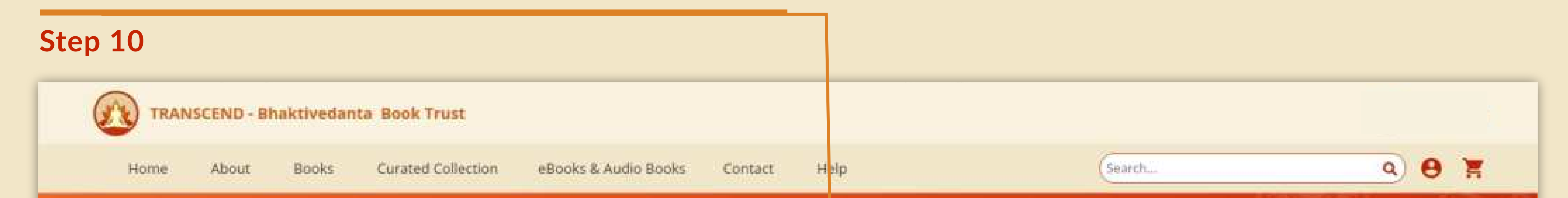

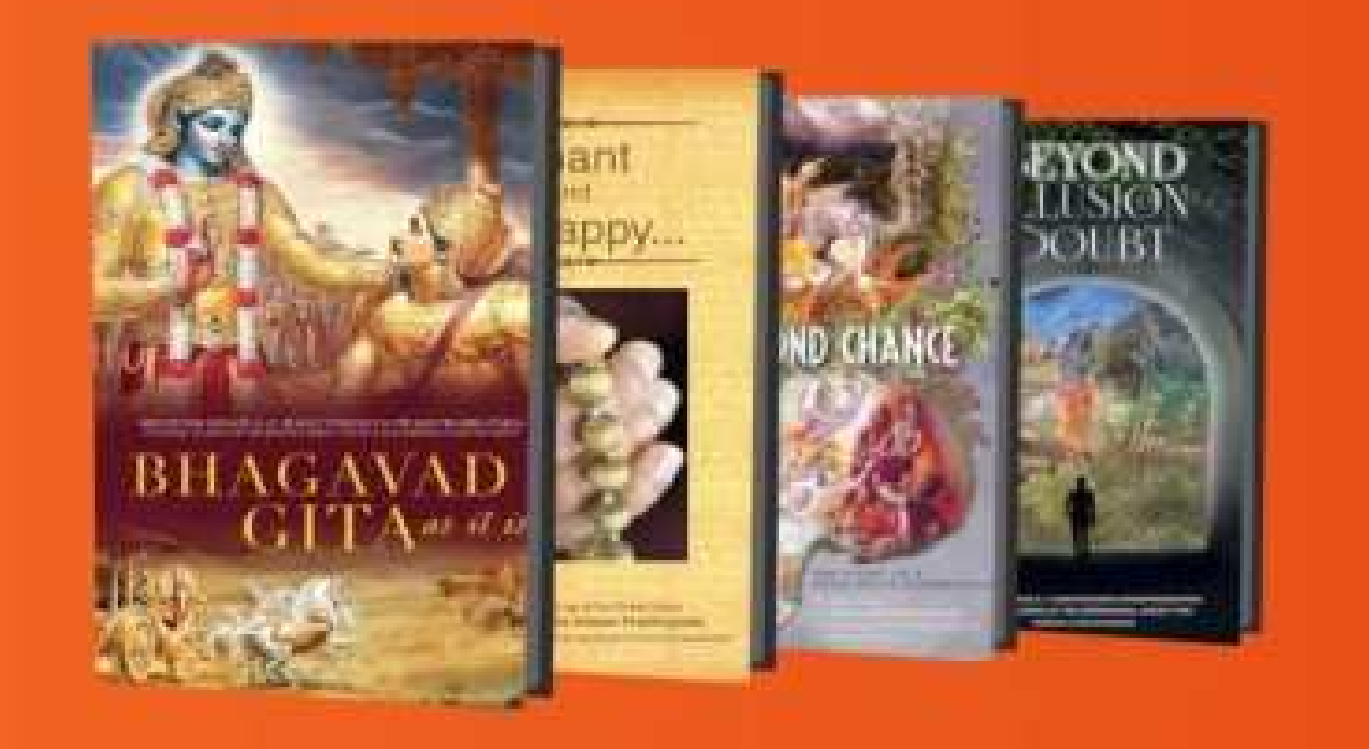

#### **Transcend Bulk Purchase**

You can now make a bulk purchase for Transcend. Upload an excel with details of all who will avail the Transcend app. Make the payment. Once payment is complete, the recipient users will be intimated on their registered email address with next steps. Corporate or festive gifting has never

been easier.

Flat 10% discount on Bulk Orders(8)

User manual Bulk Purchase

#### User can click on upload template and **UPLOAD** the excel file

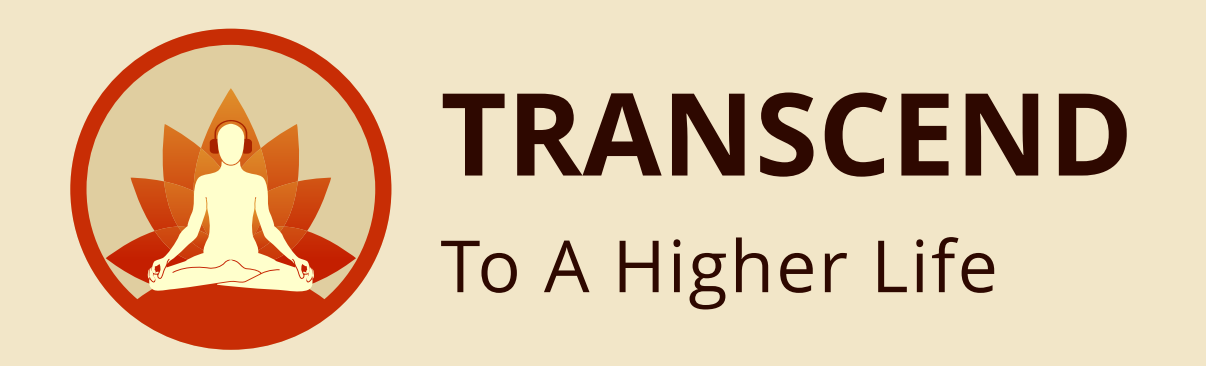

**Step 11**

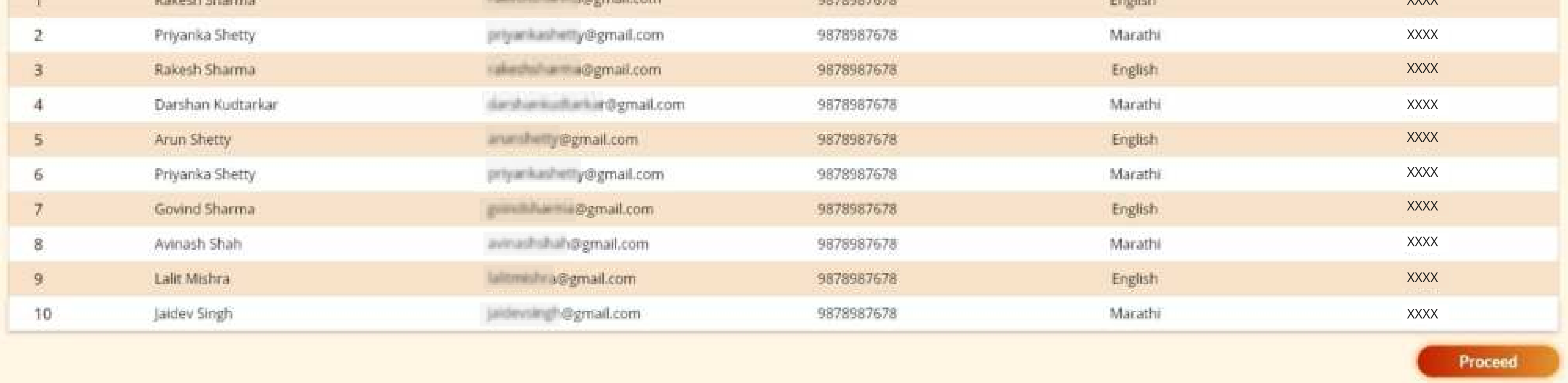

Proceed

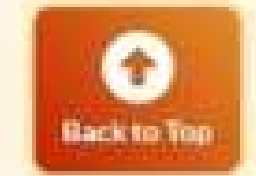

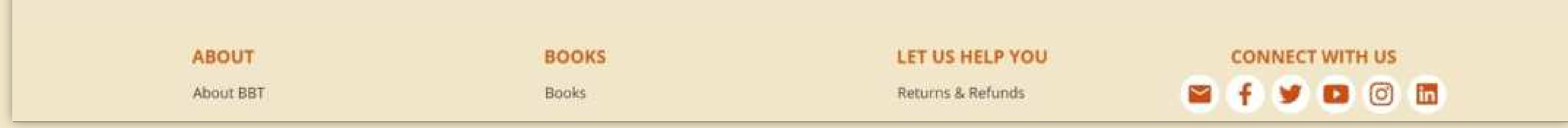

### After the file is successfully uploaded, you will get the **SUCCESS** message

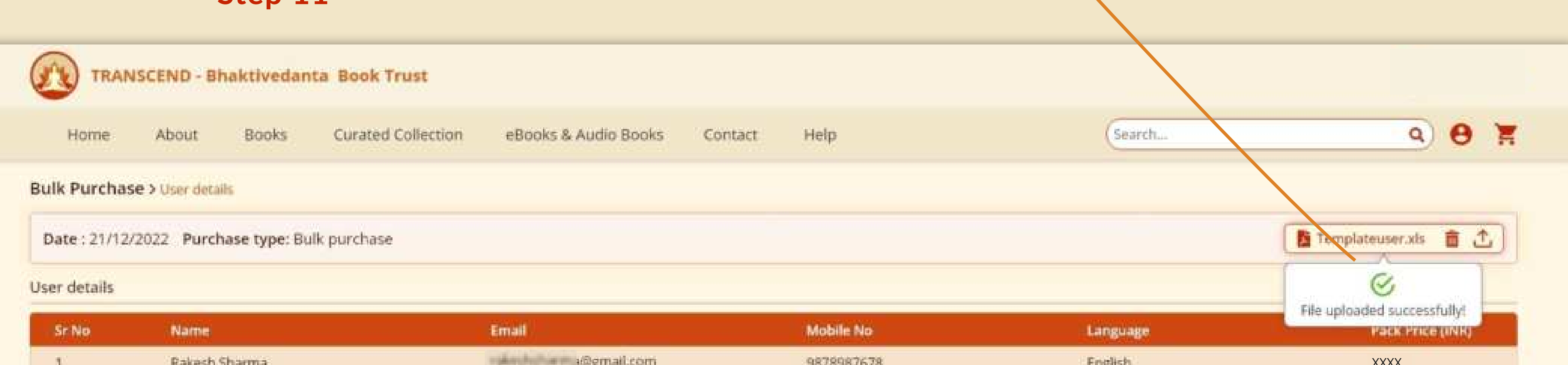

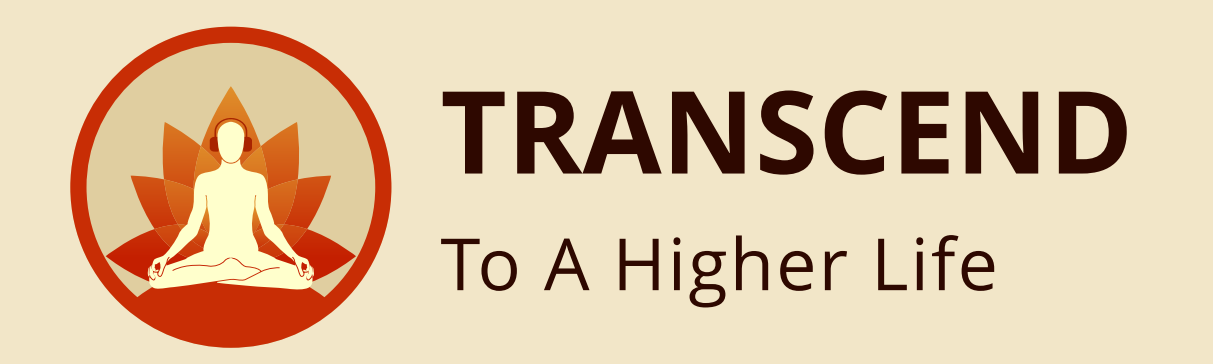

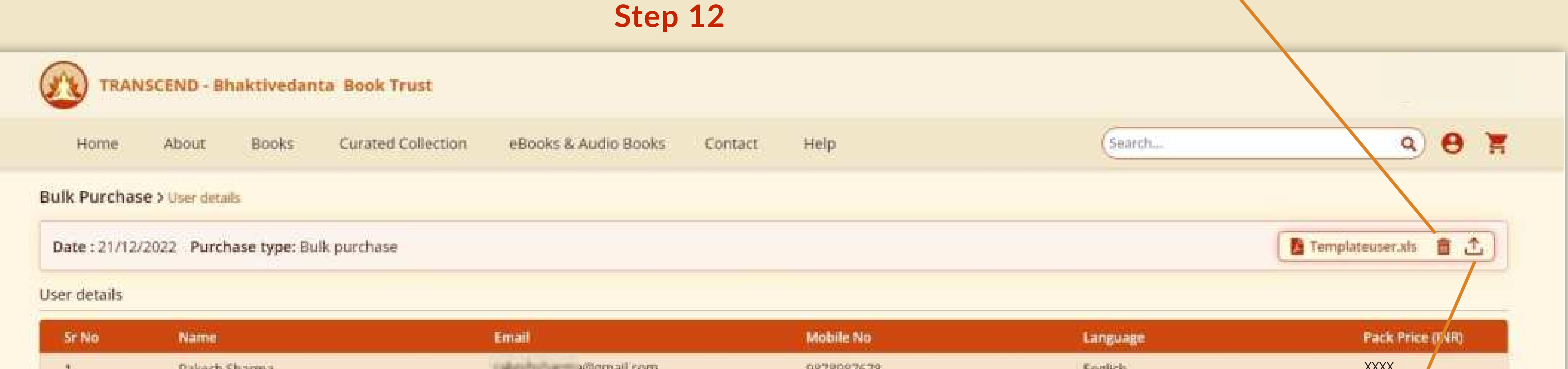

# Click **DELETE ICON** to delete the uploaded data (in case you wish to change the uploaded info)

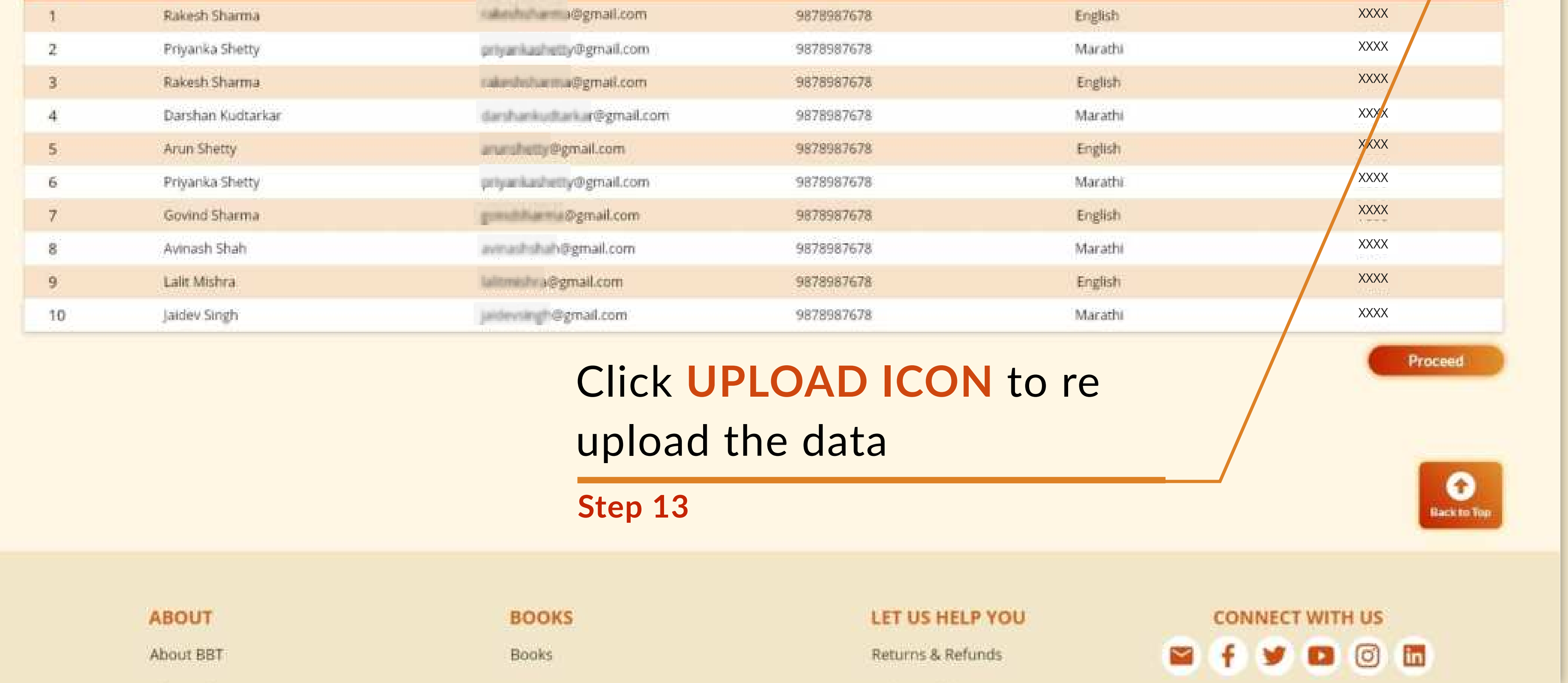

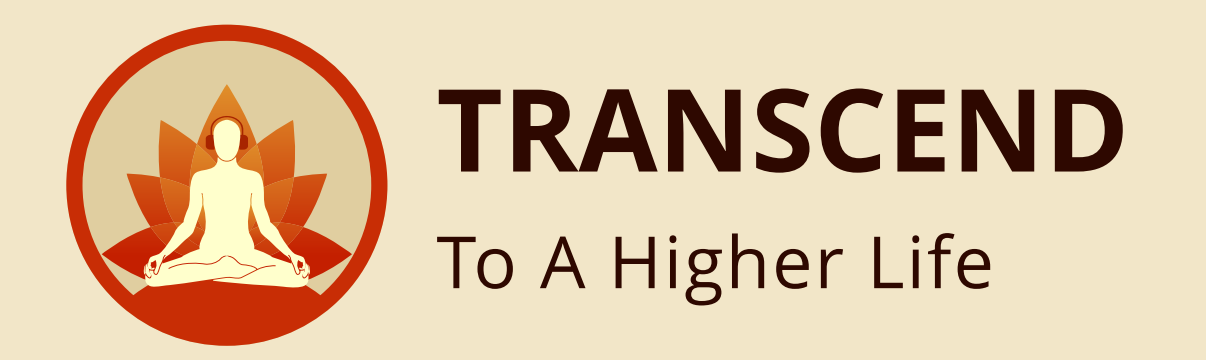

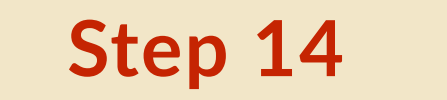

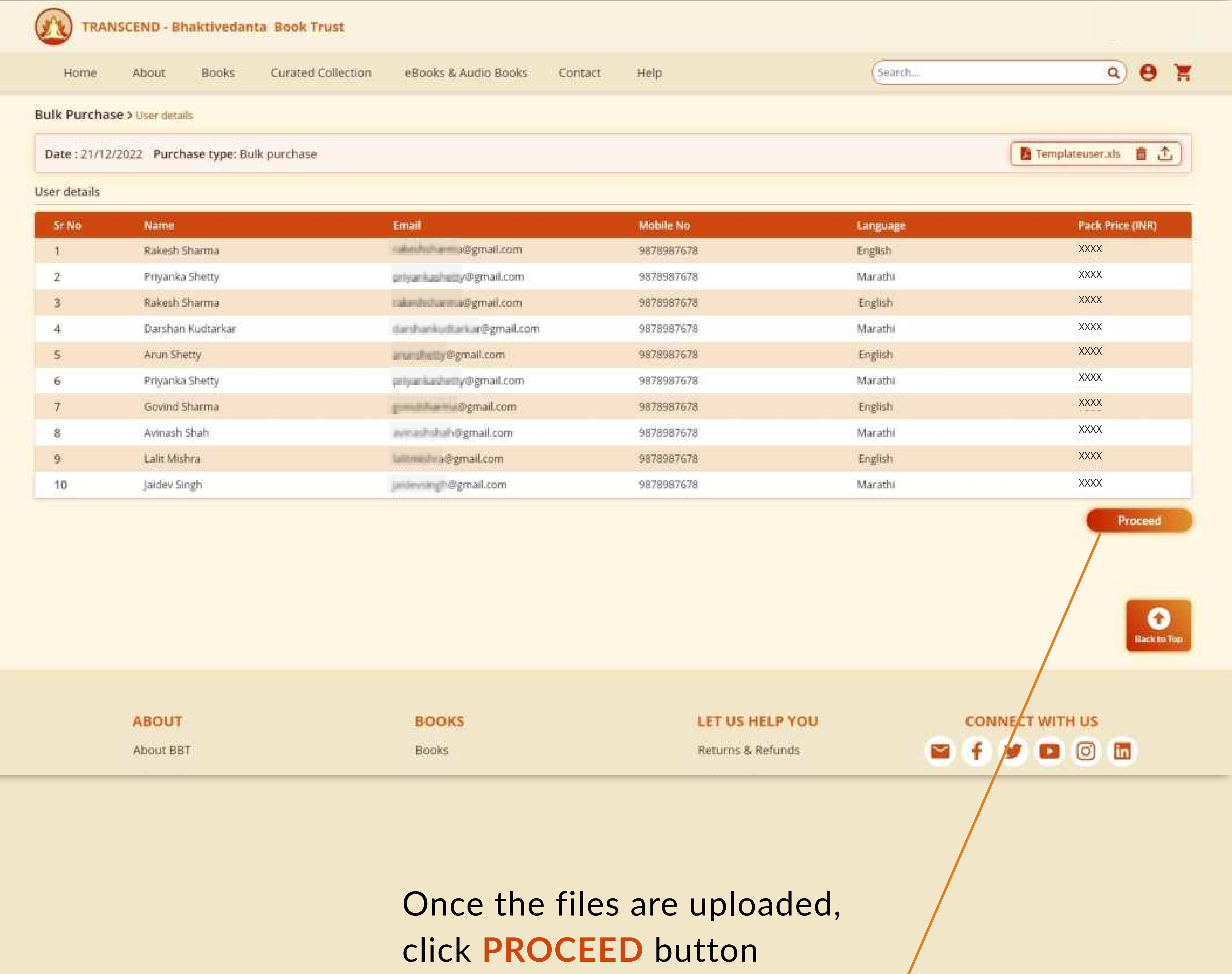

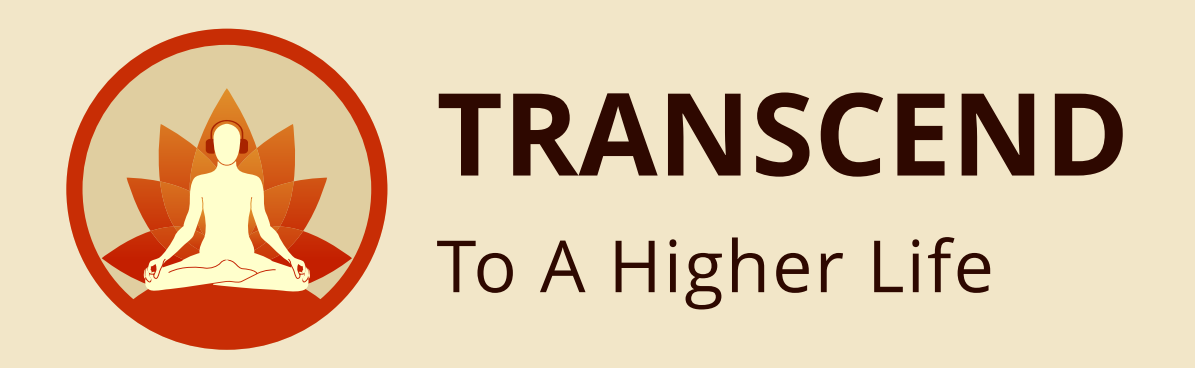

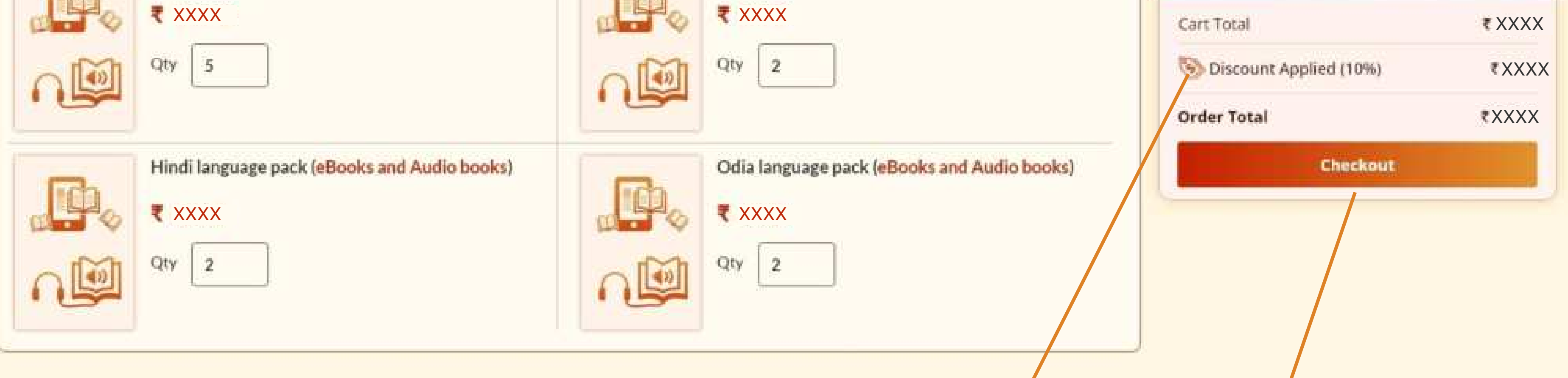

 $Q$ 

DISCOUNT will automatically apply when you purchase eight or more language packs.

**Step 16**

**Step 15**

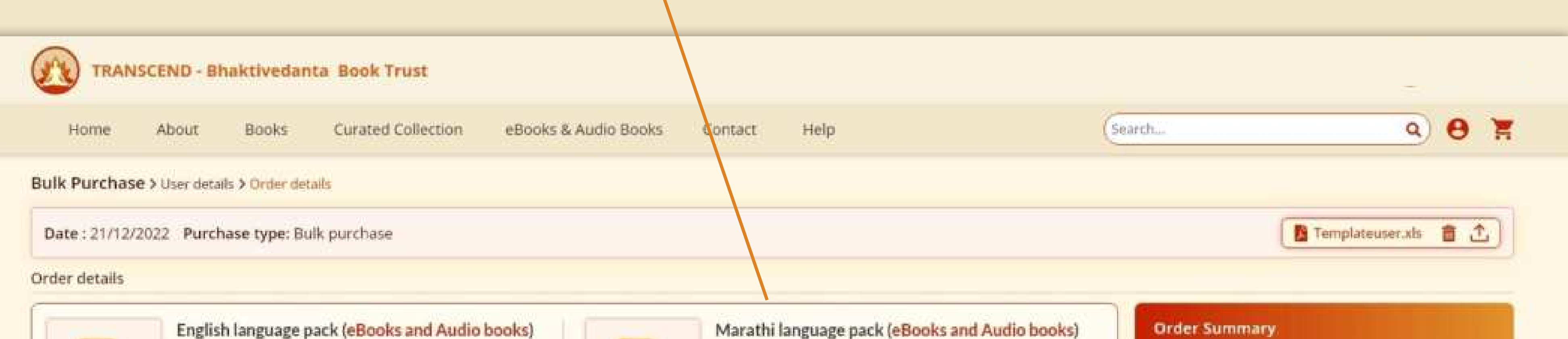

#### Your **ORDER DETAILS**

are here

Click **CHECKOUT** button

for payment

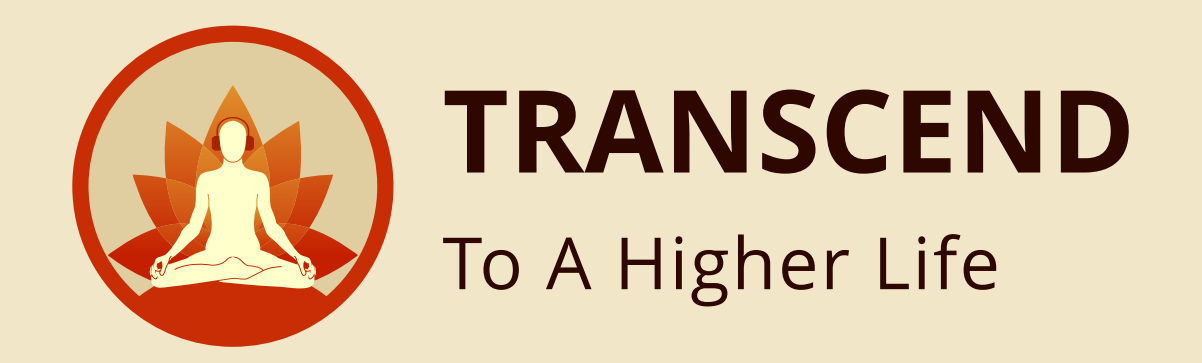

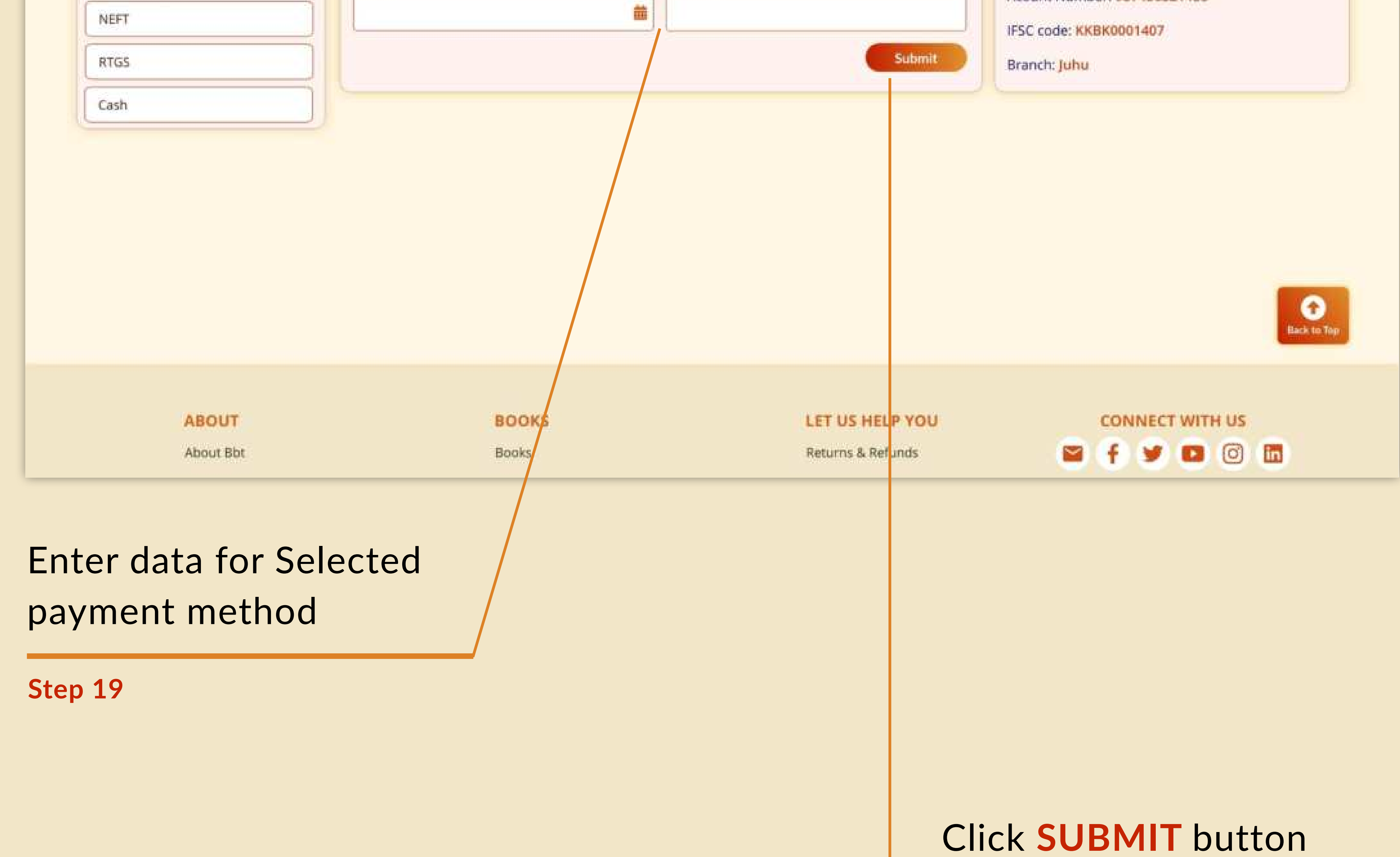

## Select the mode of payment here **ONLINE or OFFLINE**

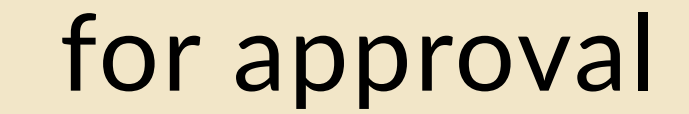

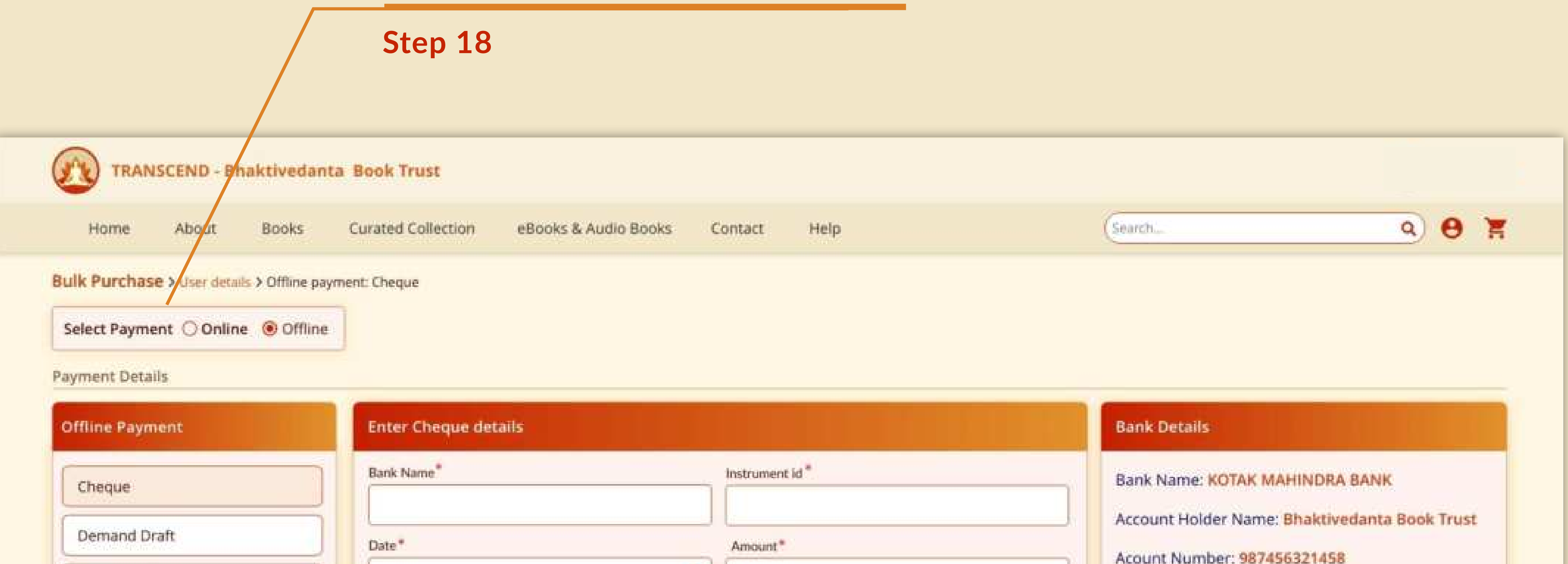

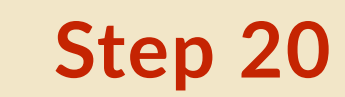

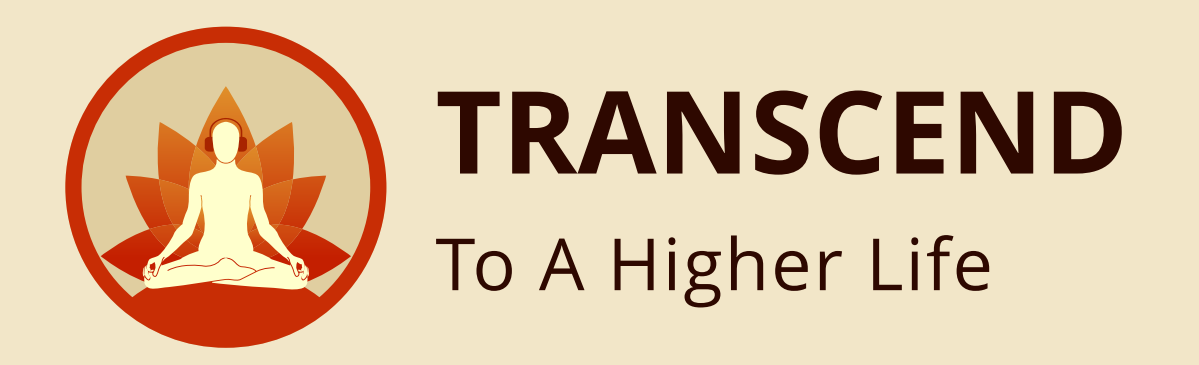

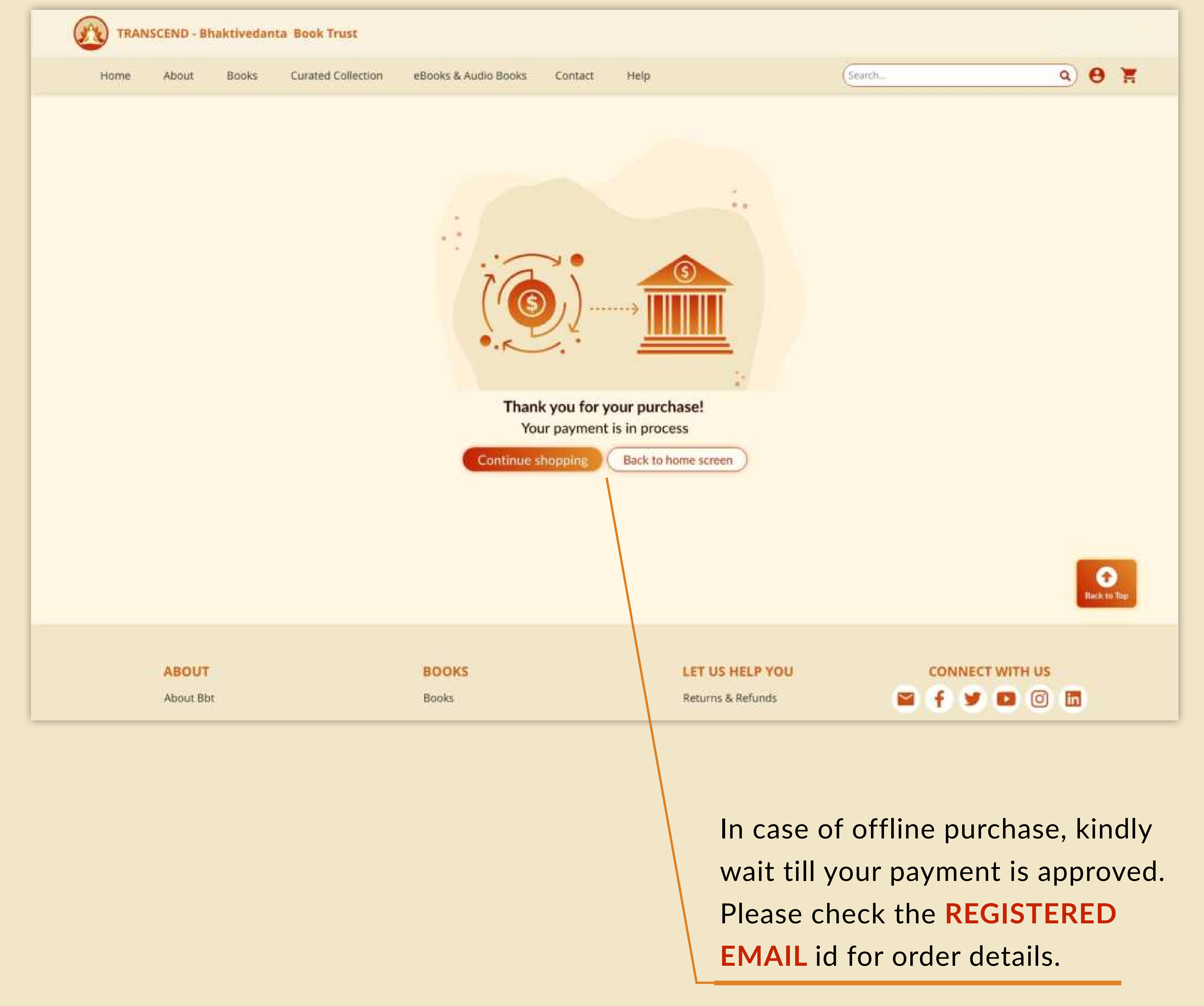

![](_page_14_Picture_0.jpeg)

# If you select **ONLINE** as your payment method, you will be redirected to the secure HDFC Payment gateway portal. enter your selected payment details and verify.

![](_page_14_Picture_2.jpeg)

![](_page_15_Picture_0.jpeg)

![](_page_15_Picture_2.jpeg)

### You can make payment either by selecting **UPI, CARD DETAILS (DEBIT/ CREDIT)** or **Net Banking.**

![](_page_16_Picture_0.jpeg)

![](_page_16_Picture_1.jpeg)

![](_page_17_Picture_0.jpeg)

![](_page_17_Figure_1.jpeg)

All recipient will get notifications on **EMAIL**.

**Step 25**

To enjoy and access your purchase of audio books and eBooks you can easily download **"TRANSCEND"** app from either the **PLAY STORE** or **APP STORE.** If you prefer, you can also access it on our web app.

![](_page_17_Picture_7.jpeg)

![](_page_17_Picture_4.jpeg)

![](_page_18_Picture_0.jpeg)

# **Simple steps to SELF - DISCOVERY**

![](_page_18_Picture_2.jpeg)

# **Learn To Connect To The Divine Within. Change Your Destiny.**

**Go to https://www.transcendstore.com** 

![](_page_18_Picture_4.jpeg)

![](_page_18_Picture_5.jpeg)

**Select your language pack** 

![](_page_18_Figure_7.jpeg)

#### **Purchase**

![](_page_18_Picture_11.jpeg)

![](_page_18_Picture_12.jpeg)

**You are on the path of spiritual awakening.** 

**(Google Play store, Apple Store or Windows Store)**

#### **Go to App Store**